## ИНСТРУКЦИЯ

## по звукозаписи судебных заседаний

- 1. Запустите программу звукозаписи с помощью ярлыка «АУДИОЗАПИСЬ», расположенного на вашем рабочем столе.
- 2. Для начала записи нажмите кнопку с изображением красного круга (кнопка «Запись»)

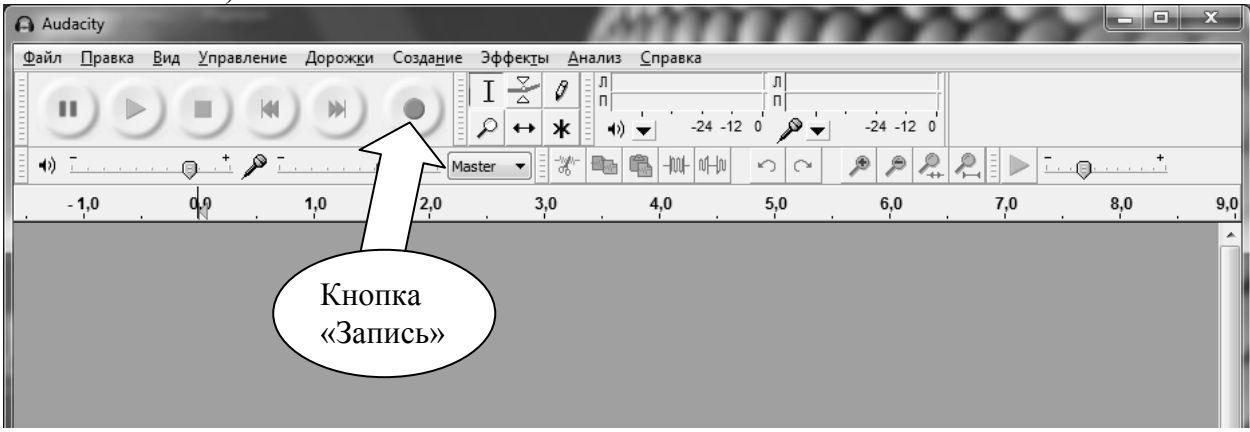

- 3. Для проверки скажите пару слов в микрофон. Убедитесь, что индикатор уровня показывает наличие сигнала от микрофона (полоски индикатора будут синхронно заполняться).
- 4. При необходимости приостановить запись на некоторое время (например удаление в совещательную комнату) используйте кнопку «Пауза». Для продолжение записи, нажмите кнопку «Пауза» еще раз.
- 5. По окончанию заседания остановите запись с помощью кнопки «Стоп».

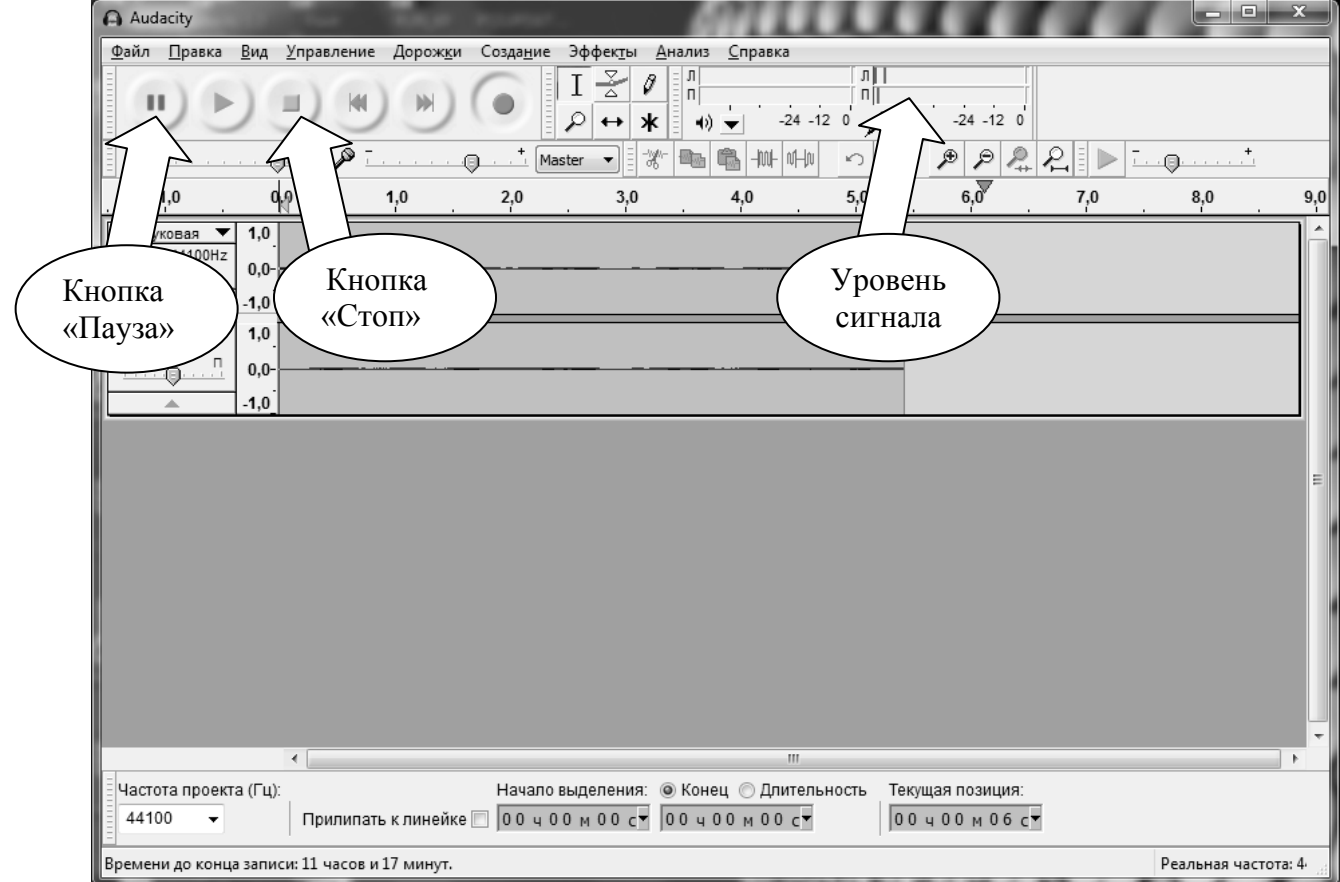

6. Чтобы сохранить запись нажмите клавишу «F12» на клавиатуре. Появится окно сохранения файла, в котором надо будет указать папку и ввести название под которым будет сохранен файл. Все записи хранятся на диске Z, далее создаем(выбираем) папку с фамилией судьи, далее необходимо создать папку для каждого дела с именем вида: КОДСУДА-НОМЕРДЕЛА-ГОД (например, А08-3125- 10). Файлы со звукозаписью, размещенные в каталоге дела, должны иметь следующий вид: ГОД-МЕСЯЦ-ЧИСЛОЧАС-МИН (указывается время начала записи судебного заседания). Например: 2010-10-22\_11-47

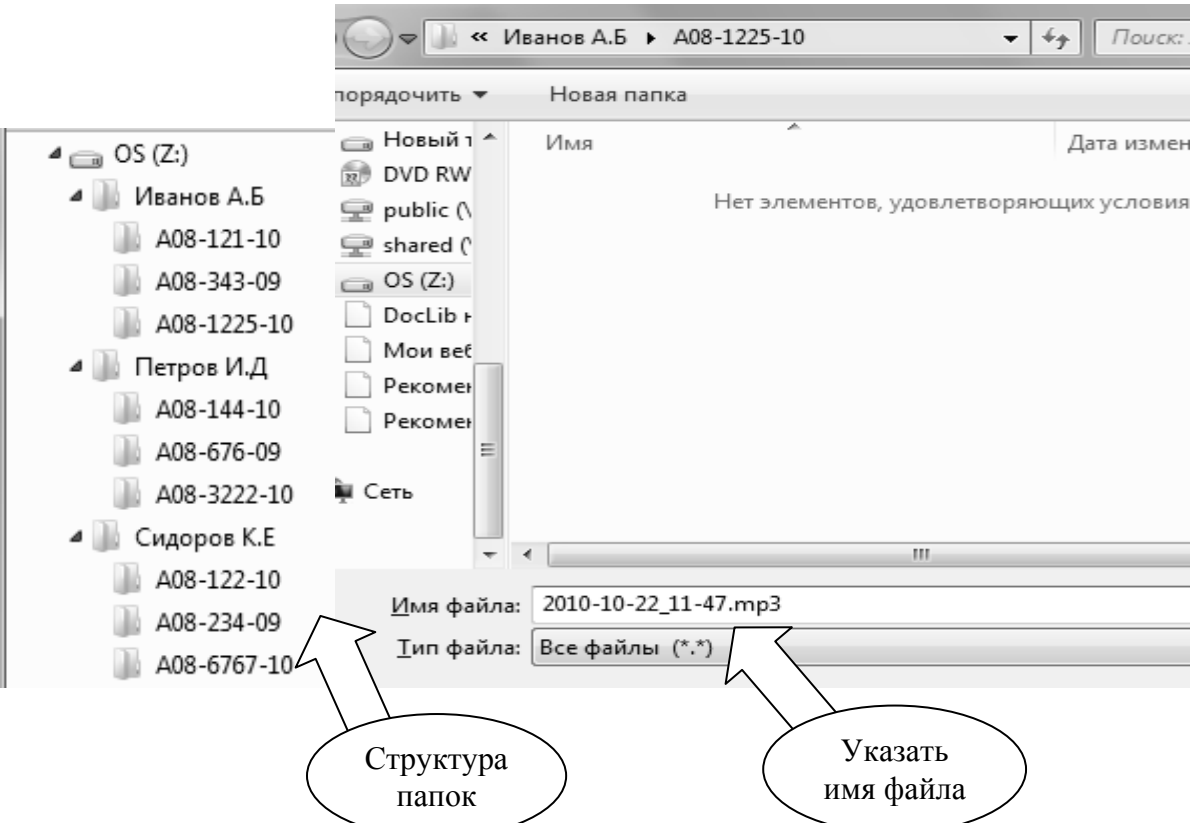

7. Закройте программу звукозаписи крестиком в верхнем правом углу, на вопрос «Сохранить изменения перед закрытием» ответить «Нет»

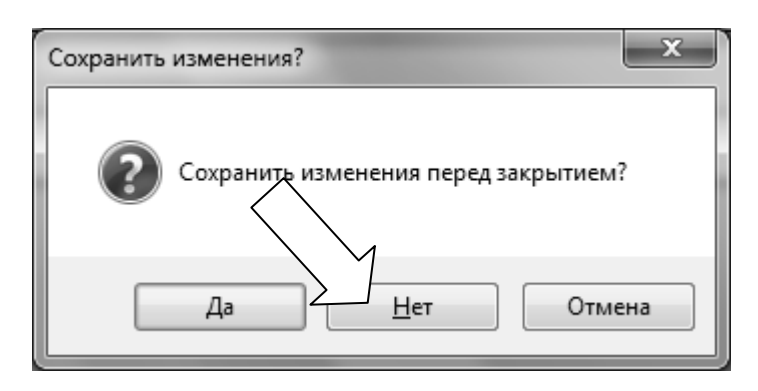

8. После закрытия программы автоматически откроется окно с содержимым диска Z (хранилище аудиозаписей) и окно программы для записи на диск.

9. На диске Z найдите папку с вашими звукозаписями, и перенесите файлы левой кнопкой мыши на пустое поле программы записи на диск.

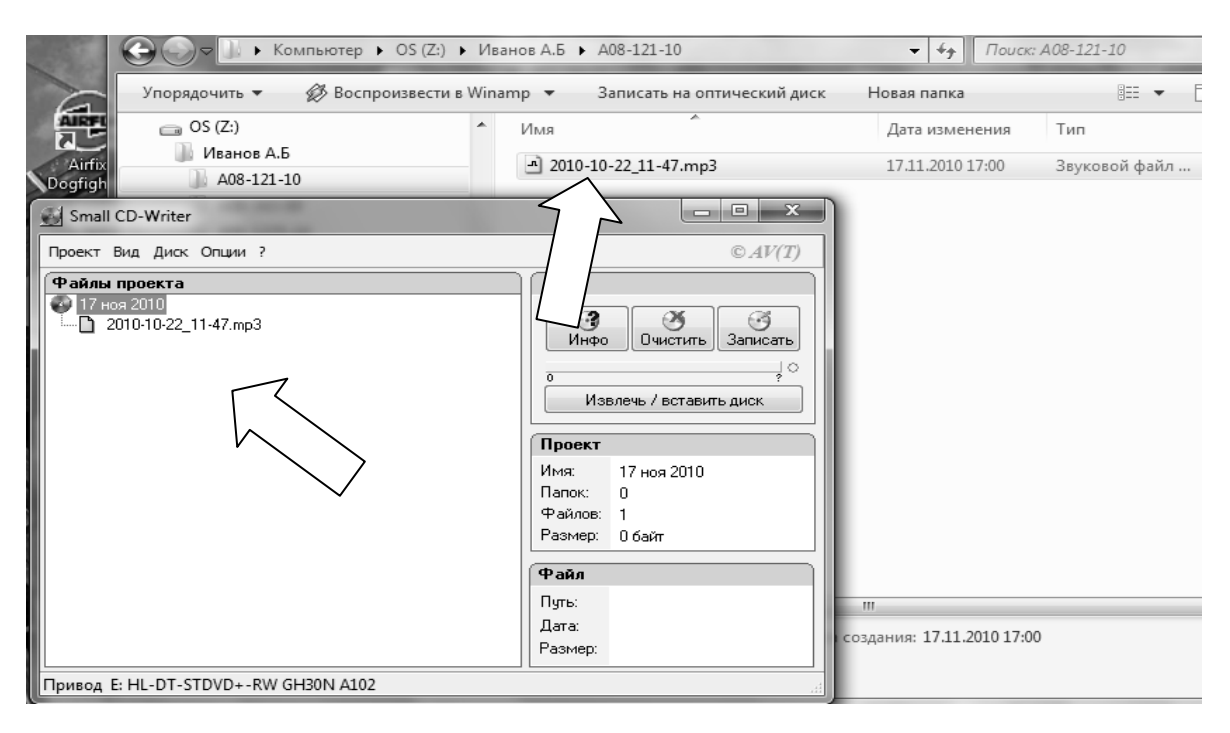

10. Вставьте чистый CD-диск в ваш CD-привод и нажмите кнопку «Записать»

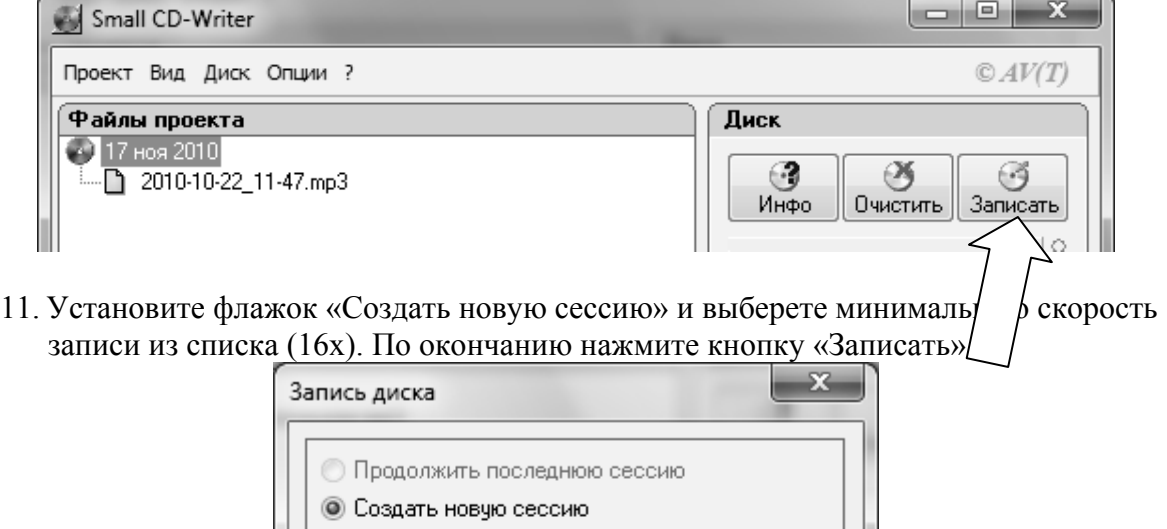

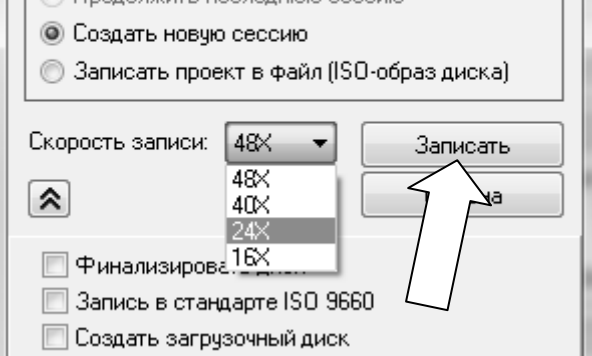

12. Начнется запись на диск. Не извлекайте диск, не совершайте никаких действий на компьютере, которые могут вызвать зависание или отключение. По окончанию записи (не более 5 минут), CD-привод откроется автоматически. Запись завершена.